### Formats

To switch between eAudiobooks & eMagazines:

- 1. Select the three lined icon (located on the top left).
- Select the desired format.

### Browse & Borrow

#### Browse:

- 1. Switch to the format you want (see instructions above).
- 2. Browse the collection through the alphabetical catalogue.
- 3. Sort by genre or language.

### Search:

- 1. Select the magnifying glass (located on the top right).
- 2. Run a basic search with keywords and limit by format.
- 3. You can also run an advanced search by selecting **Advanced Search** under the basic search bar.

### Borrowing eAudiobooks:

- 1. Select the book cover.
- 2. Select **Checkout.**
- 3. Select **Download** (the file will open in RBdigital Media Manager when using a computer, it will work in the app on mobile devices).

#### Borrowing eMagazines:

- 1. Select publication cover.
- 2. Select **Checkout**.
- 3. Access back issues by selecting **All Issues** (located below the cover image).

# eMagazines & eAudiobooks

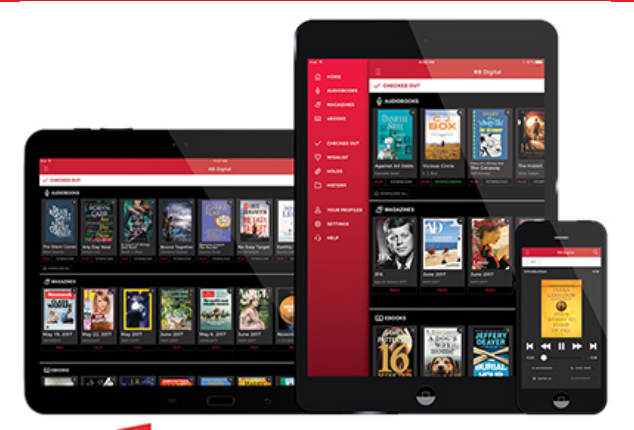

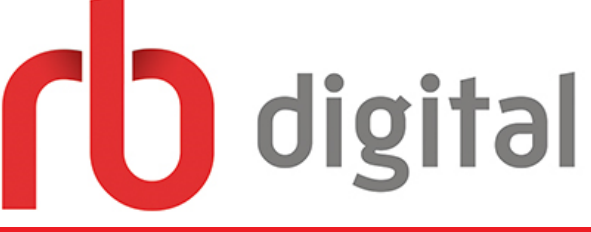

# One Website | One App No Holds | No Late Fees

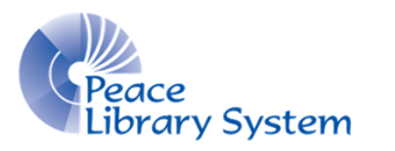

**[P](http://4la.co/1KCGPH)eace Library System** [8](http://4la.co/1KCGPH)301 - 110 Street Grande Prairie, Alberta T8W 6T2 780-538-4656 | 1-800-422-6875 [www.peacelibrarysystem.ab.ca](http://4la.co/1KCGPH)

### Questions? Select Help on the top right

# Welcome to RBdigital

RBdigital offers library patrons access to two popular types of content: eMagazines and eAudiobooks. The greatest part is that there are no waitlist, no late fees and it's all offered through one great website and app.

# Devices & Apps

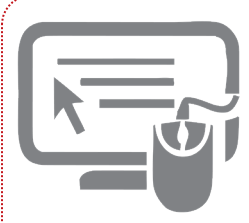

Using a computer? You can access eMagazine issues on your browser when connected to the internet. You can access eAudiobooks by downloading them from the website and launching them in the RBdigital Media

Player. Follow these steps:

- 1. Go to your library website.
- 2. Select the **eResources** page.
- 3. Select **Browse All A-Z.**

4. Select **RBdigital Magazines** or **RBdigital Audio**\*.

*\*RBdigital Magazines and Audio will bring you to the same website.*

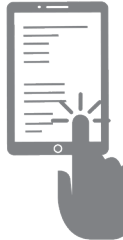

Using a tablet or smart phone? You can access eMagazine issues and eAudiobooks using the RBdigital app and downloading content onto your mobile device. Follow these steps to download and launch the app.

Open the Apple App Store or Google Play Store. 2. Search **RBdigital.** 3. Select **Install.**

*\*The RBdigital app gives you access to eMagazines and eAudiobooks in one app. This app replaced the eMagazine app called Zinio for Libraries.*

# Your Account

To create an account\*, follow the steps laid out under **Devices & Apps** for accessing RBdigital using a computer and then:

- 1. Select **Register** (located on the top right).
- $2.$  Fill out the form with your login information, library card and personal information.
- 3. Select **Register**.

*\*You can only create an account on a browser.*

*\*Your login information is the same for RBdigital eMagazines, RBdigital eAudio and Transparent Languages. If you have previously created an account on any of these platforms and attempt to create one on a different platform, you will receive an error message.*

To login on a computer, follow the steps laid out under **Devices & Apps** and then:

- 1. Select **Sign In** (located on the top right).
- 2. Enter your username and password.
- 3. Select **Sign In**.

To login on the RBdigital app:

- 1. Launch the app.
- 2. Select **CA** as your country.
- 3. Enter your login username.
- 4. Select **Next.**
- 5. Select **Peace Library System**.
- 6. Enter your password.
- 7. Select **Next.**

# Borrowed Items

Borrowed eMagazines and eAudiobooks can be accessed by selecting the three lined icon (located on the top left) and going to **Checked Out.**